Tutoriel pour installer et utiliser une macro dans Word qui espace les lettres, les mots et les lignes

- 1- Télécharger le fichier contenant la macro : EspacementDyslexique.bas
- 2- Démarrer Microsoft Office Word

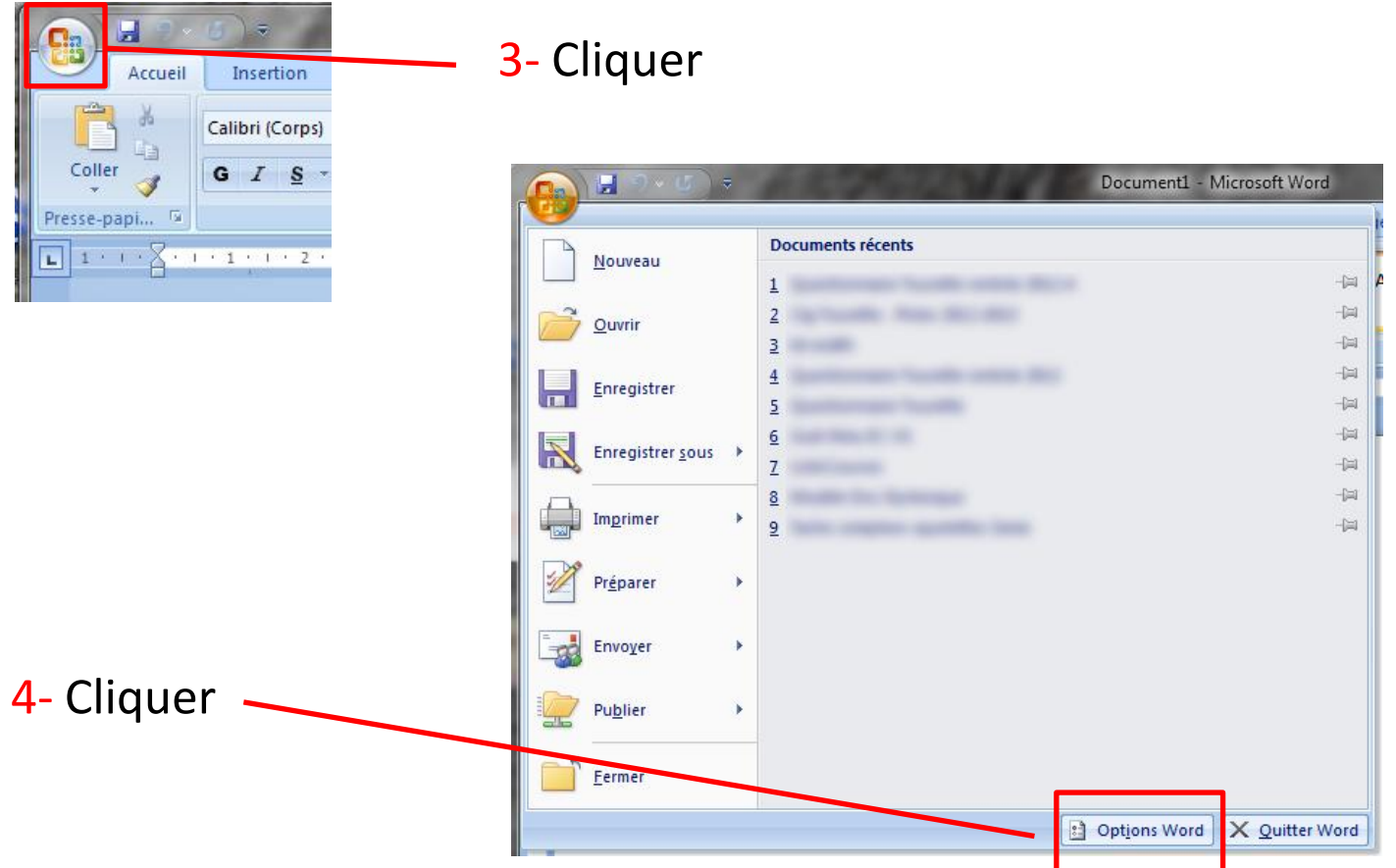

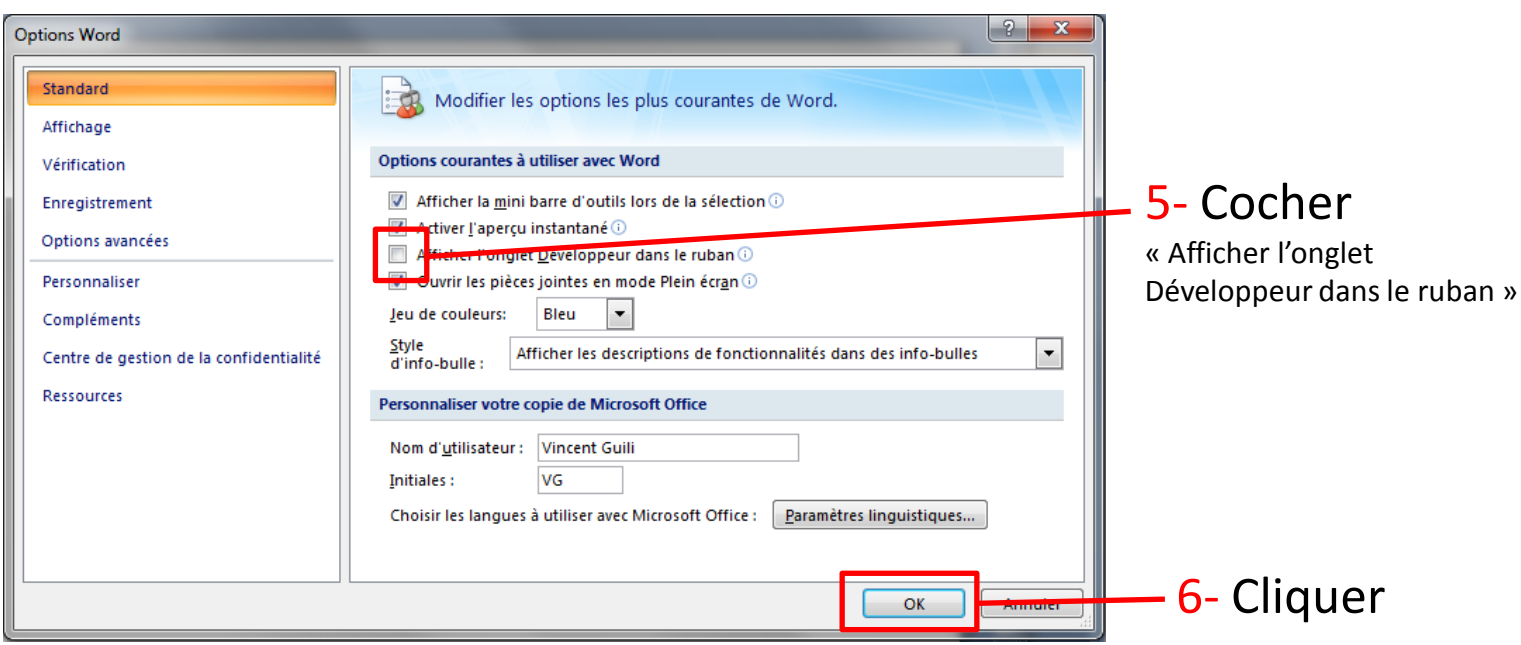

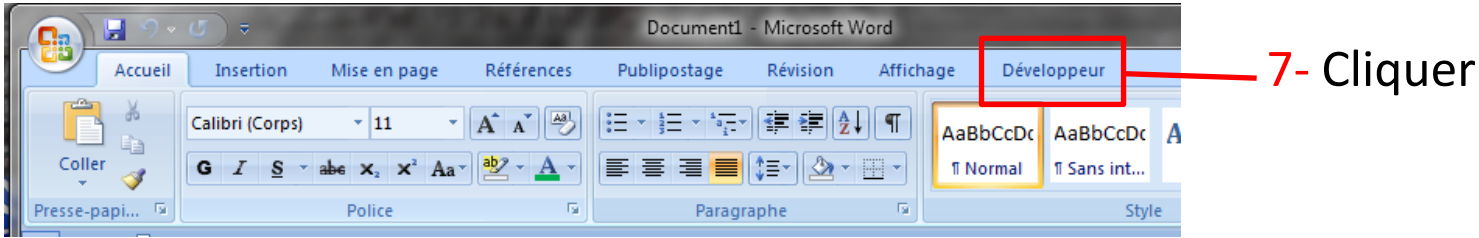

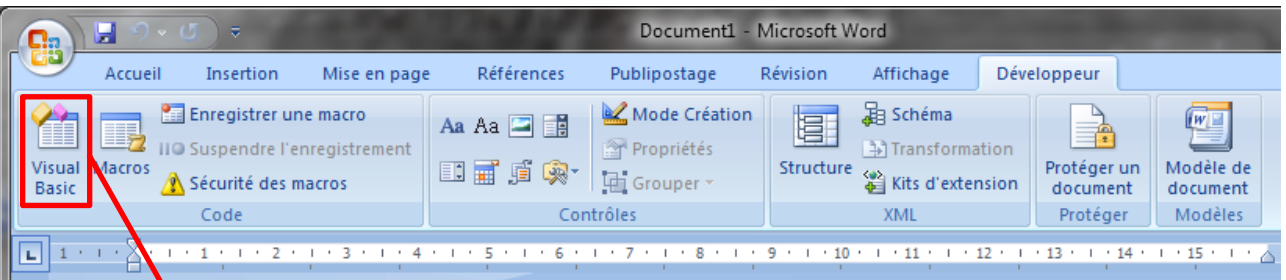

## 8- Cliquer pour ouvrir Visual Basic

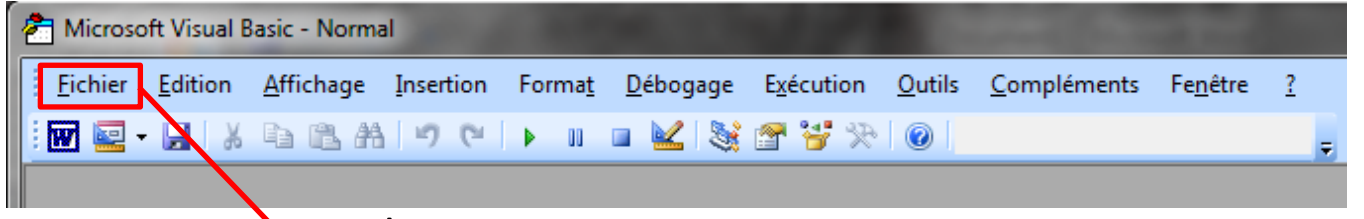

#### 9- Cliquer

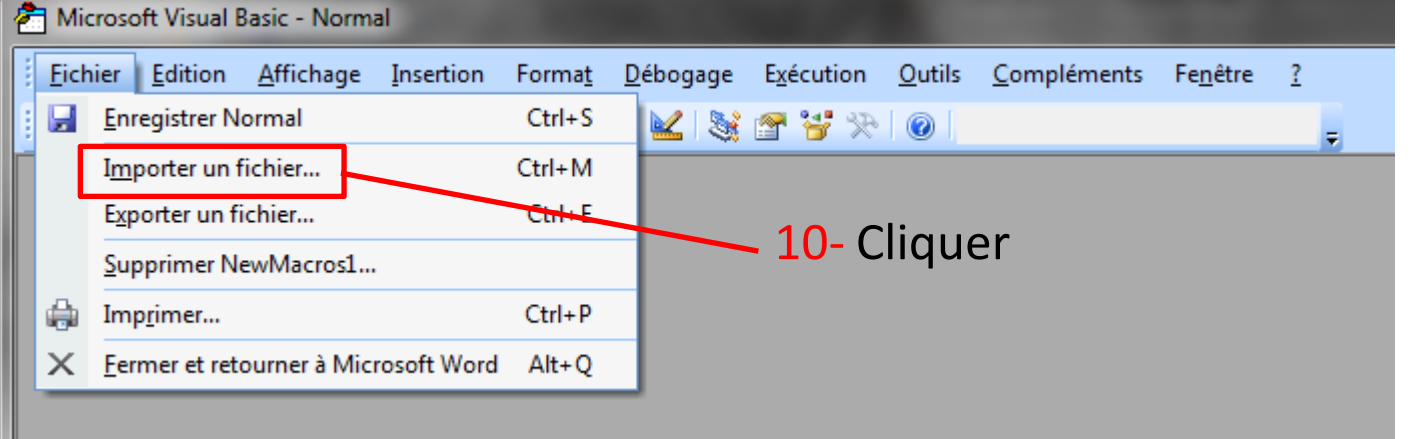

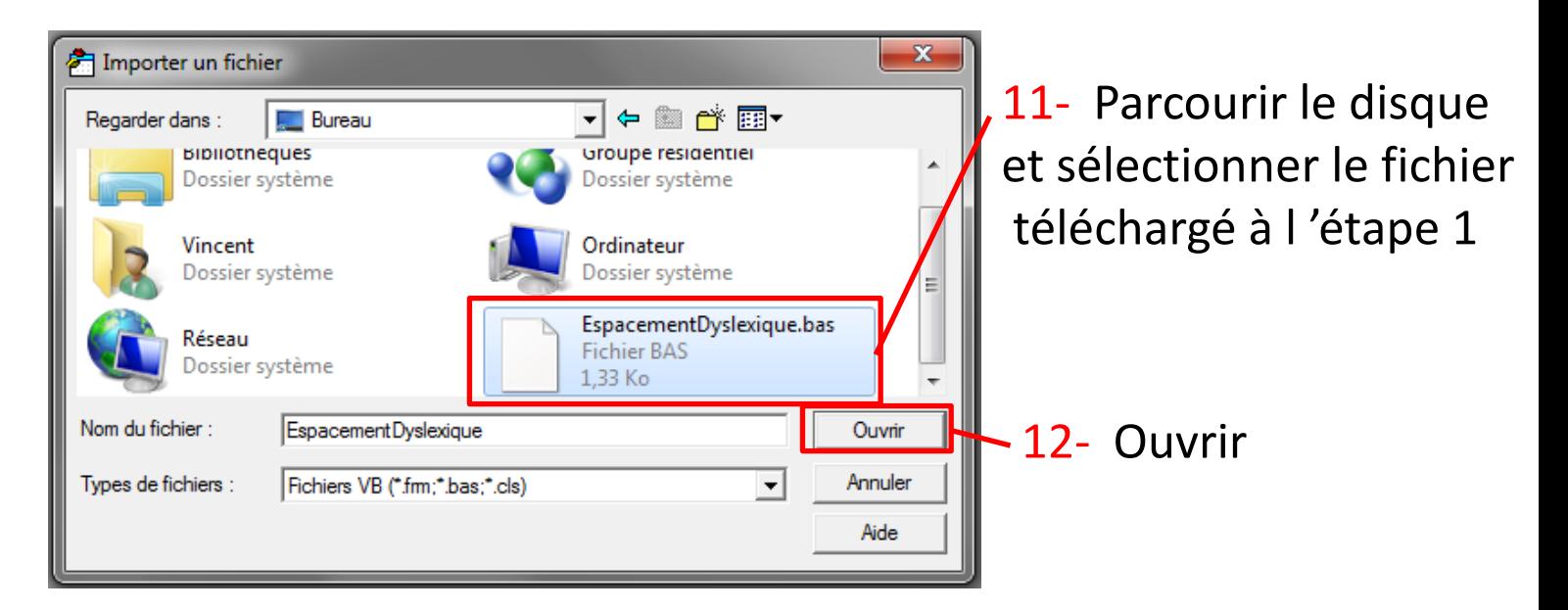

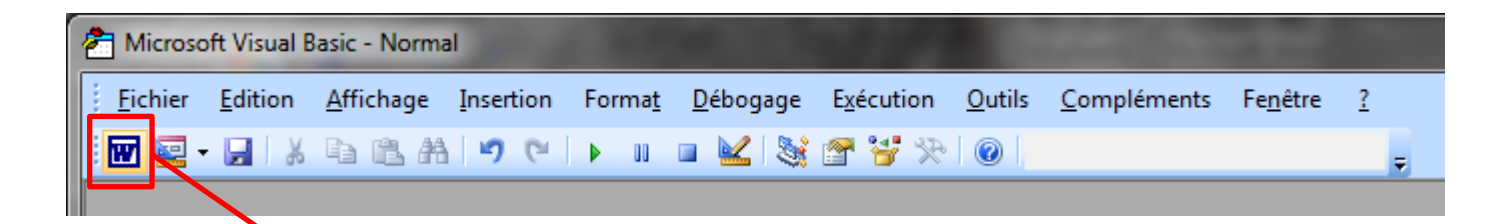

# 13- Cliquer pour revenir dans Word

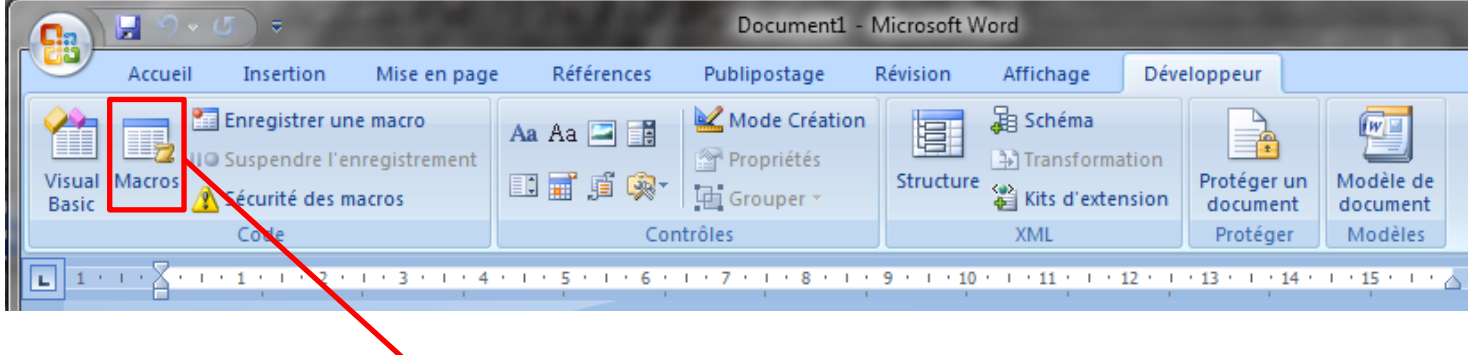

## 14- Cliquer

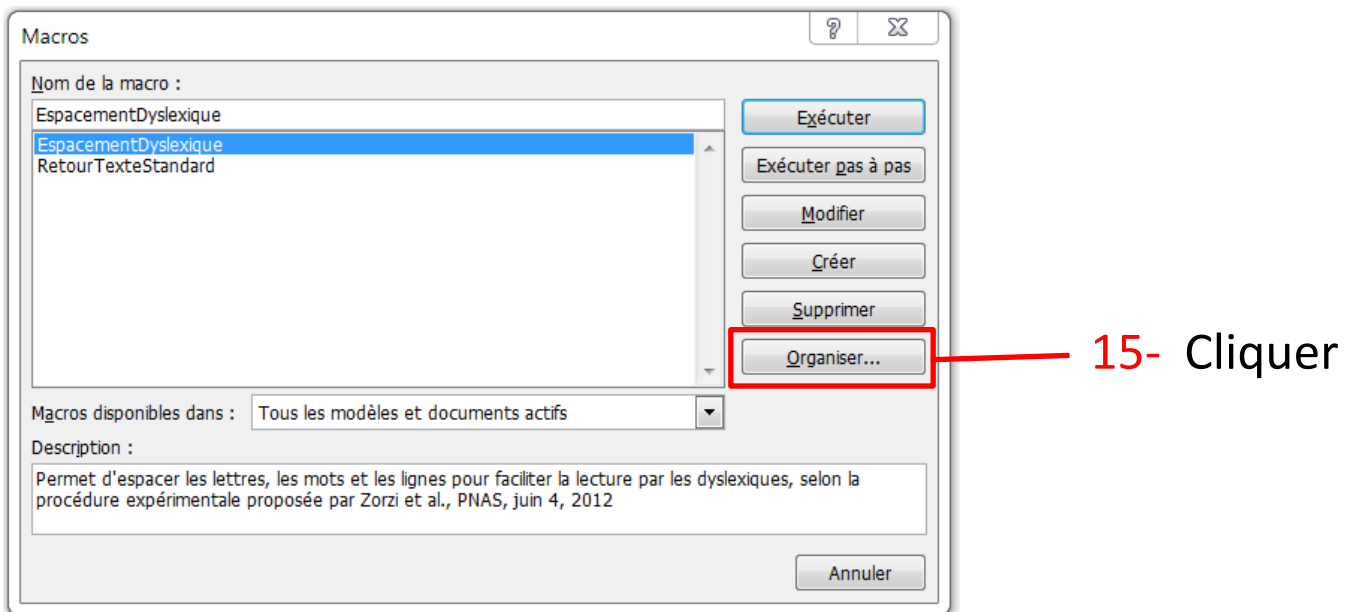

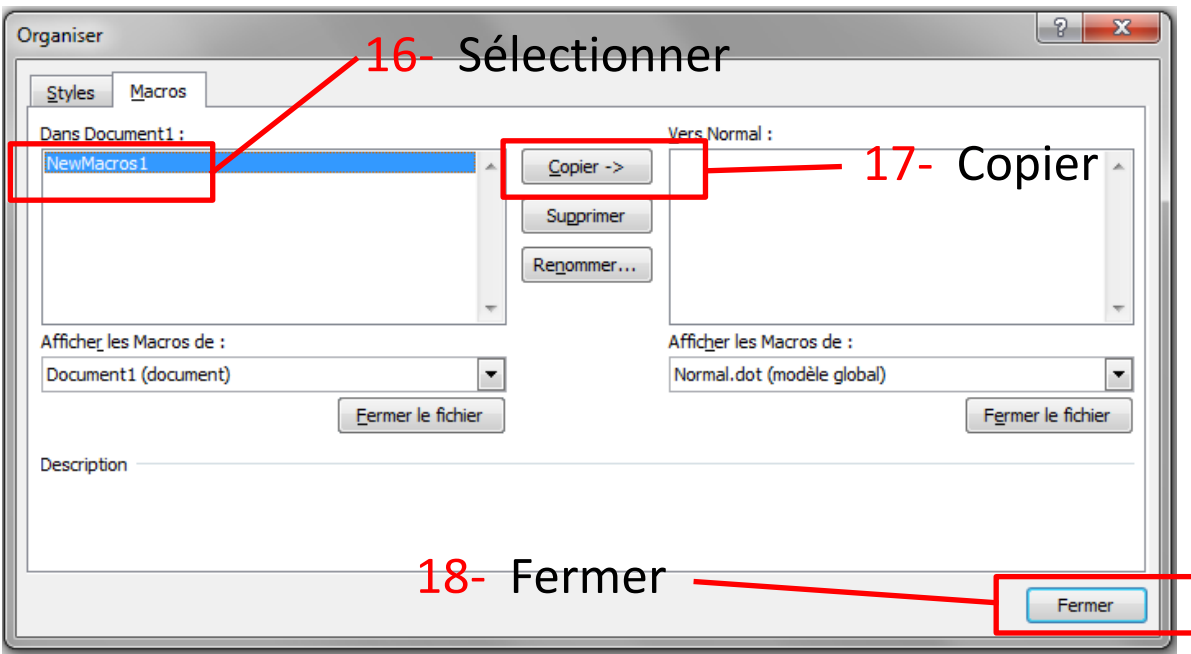

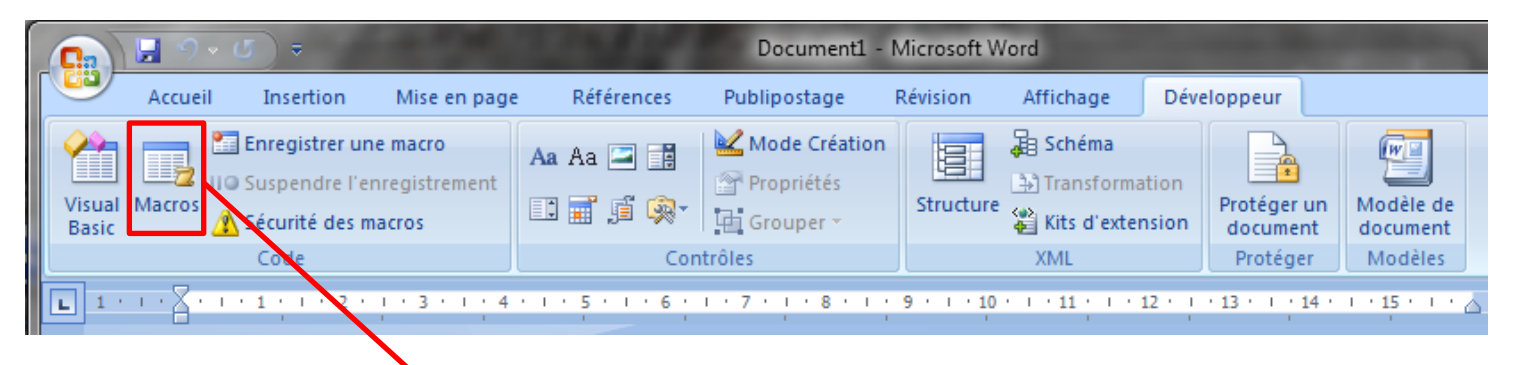

## 19- Cliquer

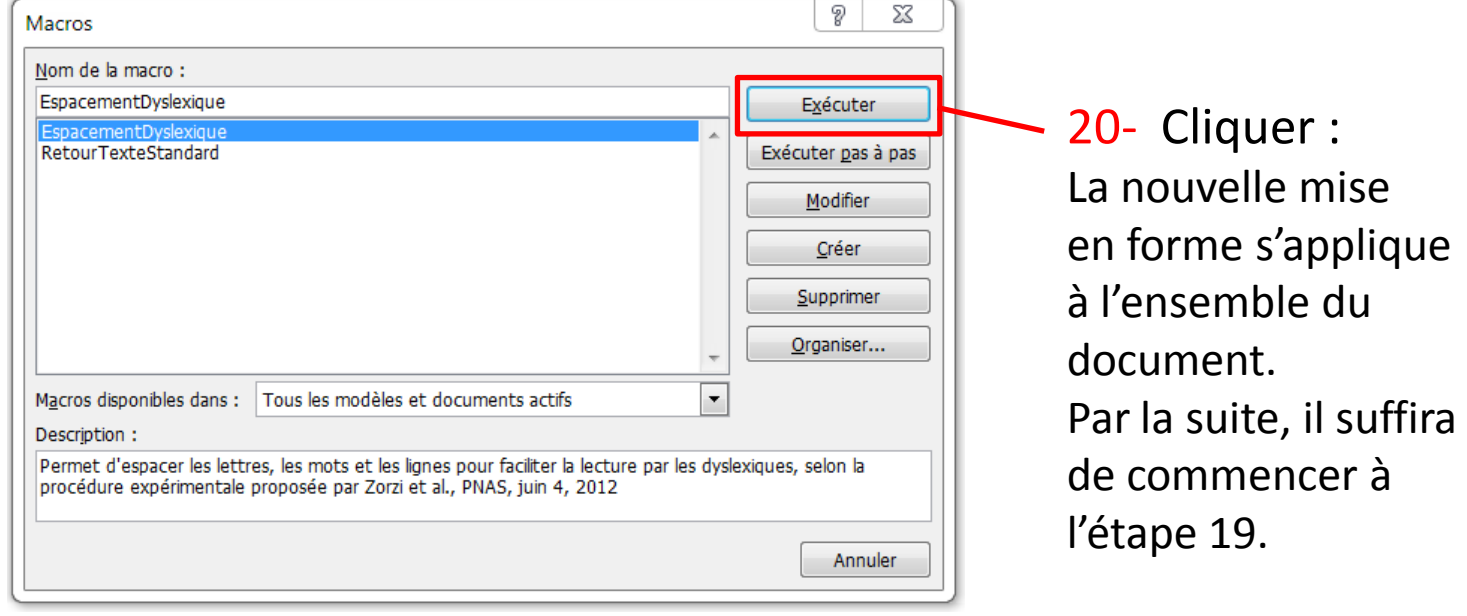

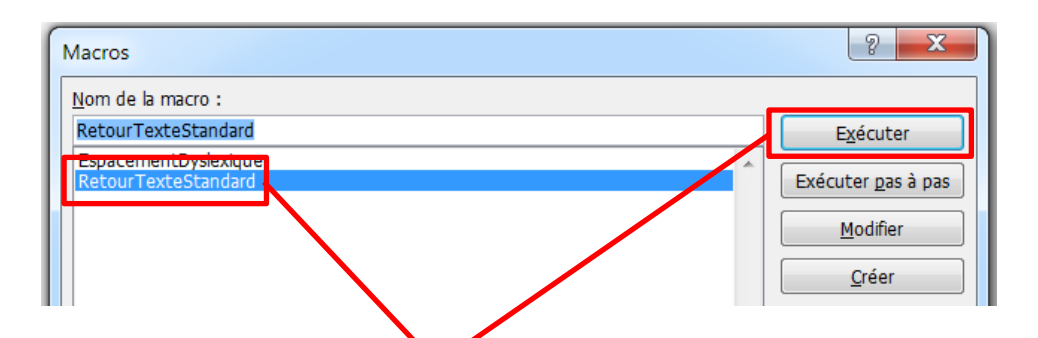

21- Sélectionner « RetourTexteStandard » puis cliquer Exécuter

L'espacement est supprimé et le texte retrouve sa forme originelle.